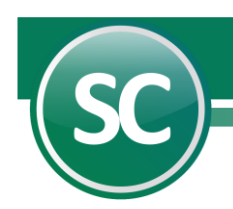

# **GUÍA PARA OBTENER LA DECLARACIÓN INFORMATIVA DE OPERACIONES CON TERCEROS FORMA A-29**

Primero, debe contar con una cuenta de IVA Acreditable y la misma tener asignada la operación de IVA Recuperación, si no es así proceda a dar de alta esta cuenta en el Catálogo como se muestra a continuación:

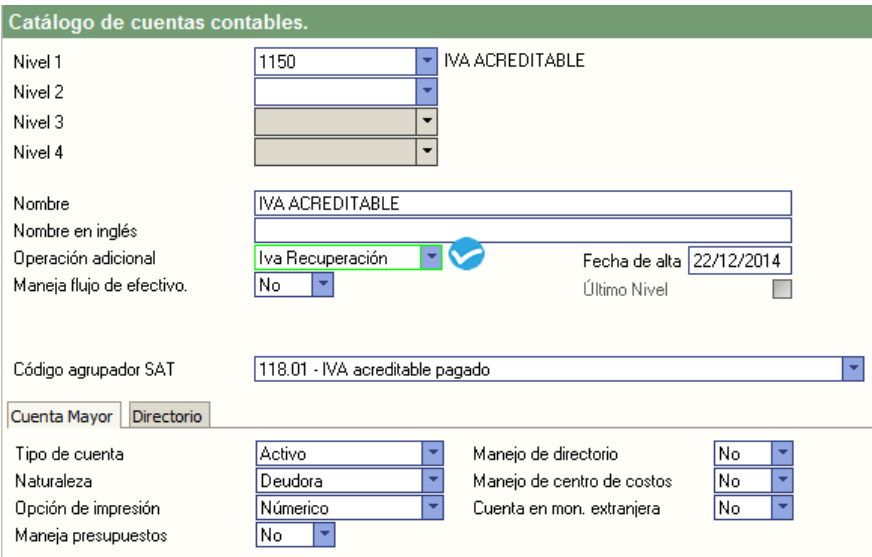

Entre al **Menú Diario/Catálogo de cuentas**, el sistema mostrará una pantalla igual a la anterior en la cual asignará la operación adicional a la cuenta de IVA Acreditable o dar de alta la cuenta y asignarle esta operación. **Nota**: Si no cuenta con dicha cuenta proceda a registrarla en el Catálogo y asignar dicha operación.

### **Procedimiento**

**Nivel 1.** En este campo capture el número de la cuenta de IVA Acreditable a dar de alta en el sistema. Si el sistema ya tiene asignado este número en otra cuenta contable el sistema presentará los datos de la misma. *Ejemplo: 1150.*

Una vez que capture el número de cuenta y presione la tecla <enter> para que el cursor se posicione en el campo *Nombre*, en el cuál escribirá el nombre de la cuenta antes capturada. Después de haber realizado lo anterior de un clic en el campo *Operación adicional* y seleccione la opción *IVA Recuperación* y presione el icono *Grabar* de la barra de herramientas de operación para que el sistema añada la cuenta al Catálogo.

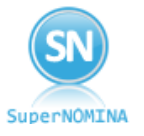

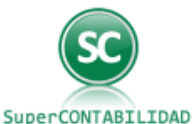

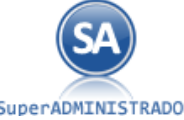

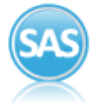

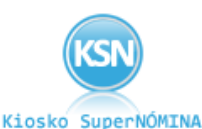

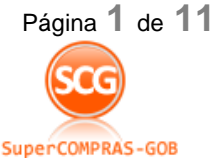

SuperADMINISTRADOR

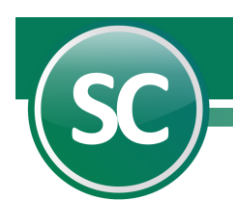

**Nota.** Solamente a Nivel de Cuenta mayor (Nivel 1) puede añadir operaciones adicionales a la Cuenta contable.

**Nivel 2.** Si desea añadir una o varias subcuentas a la cuenta de IVA Acreditable capture el número de la misma en este campo y presione la tecla <enter> para que el cursor se posicione en el campo *Nombre*, en el cuál escribirá el nombre de la subcuenta antes capturada y presione el icono *Grabar*  de la barra de herramientas de operación para que el sistema añada la subcuenta al Catálogo. *Ejemplo: 1150 0001.*

**Niveles 3 y 4.** Realice el mismo proceso al igual que en los Niveles anteriores, según corresponda.

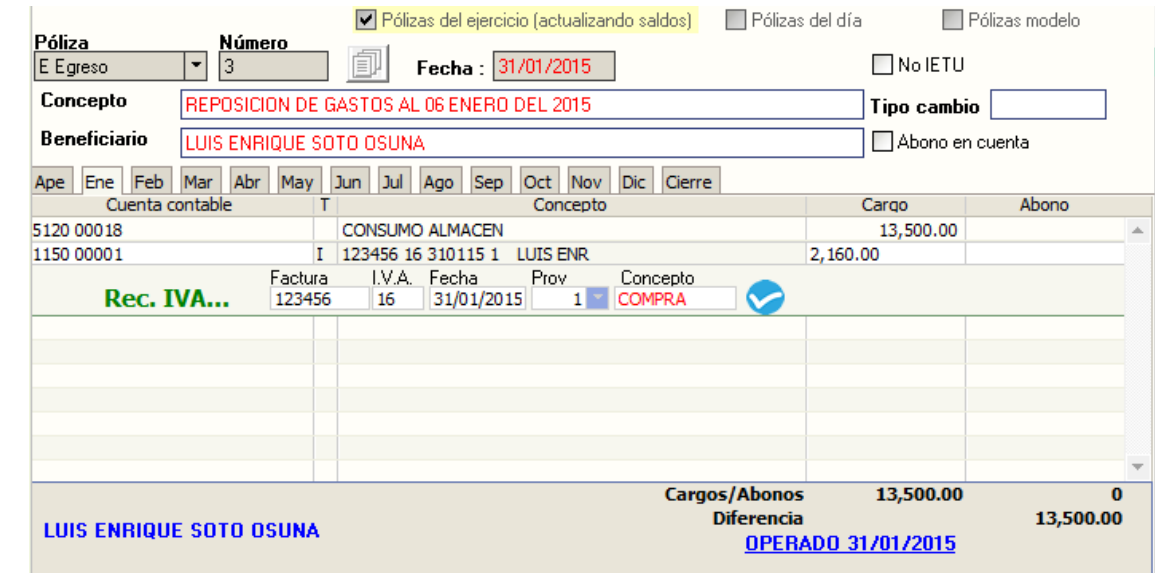

A continuación se presenta un ejemplo de la captura del IVA Acreditable pagado al contado:

Como puede observar en la pantalla anterior se eligió la póliza de egreso por tratarse de una compra, se indicó el número, fecha, concepto, tipo de cambio y beneficiario del cheque póliza.

Una vez realizado lo anterior proceda a capturar los importes en las cuentas de Almacén (5120) cargo \$13,500.00; **IVA** Acreditable (1150 001 "IVA pagado"), una vez que capture el número de la cuenta y subcuenta de IVA Recuperación el sistema pedirá que se capturen algunos datos que se presentan a continuación:

# **Recuperación IVA.**

**Factura.** En este campo capture el número de la factura que le hizo entrega su proveedor por la compra de mercancía. *Ejemplo: 123456.*

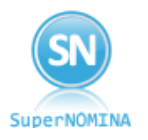

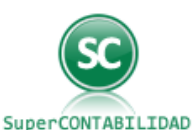

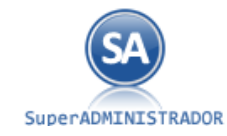

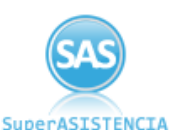

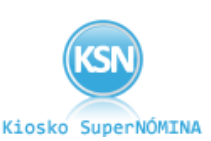

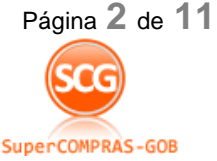

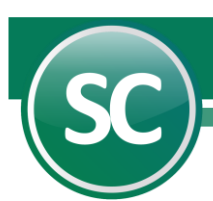

**I.V.A.** En este campo capture el porcentaje de IVA que está pagando en la factura, los cuales pueden ser: 16%, 0% y Exento. **Nota.** En caso de tratarse de IVA tasa cero "0" en este campo capture este número y si es IVA exento capture la letra "E".

**Fecha.** En este campo capture la fecha en la cual fue elaborada la factura.

**Proveedor.** En este campo presione la tecla de función <F2> para que el sistema muestre el directorio de proveedores y seleccione el mismo. De no contar con este proveedor proceda a darlo de alta presionando la pestaña *Directorio* al lado izquierdo de la pantalla anterior o bien entre al **Menú Directorio/Captura de directorio.**

**Concepto.** En este campo escriba una pequeña descripción de la compra. **Nota.** En caso de tratarse de IVA exento o tasa cero "0", en este campo capture el importe de la factura.

Una vez capturados estos datos proceda a capturar el importe de IVA con cargo de \$2,160.00 y proceda a capturar el abono a la cuenta de Bancos (1110 002 "Banorte") por la cantidad de \$15,660.00.

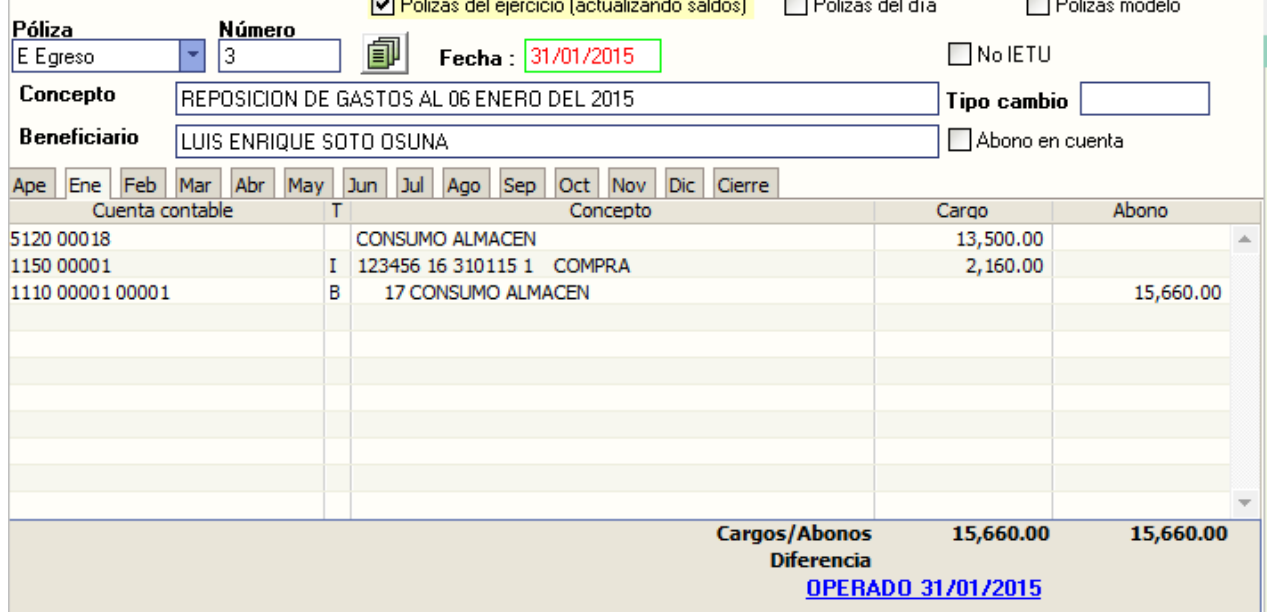

A continuación se presenta en la siguiente pantalla como queda capturada la póliza:

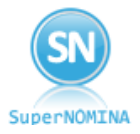

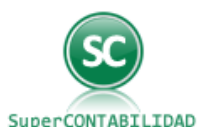

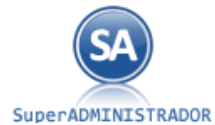

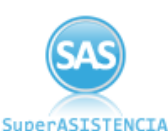

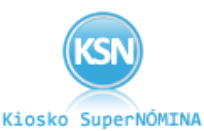

Página **3** de **11**

SuperCOMPRAS-GOB

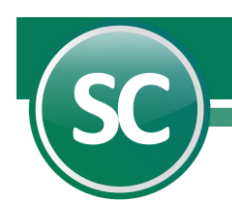

## **Generación de declaración**

Entre al **Menú Régimen simplificado/Recuperación de IVA /Generar declaración** para generar el archivo de declaración de IVA con terceras personas. El sistema presentará la siguiente pantalla:

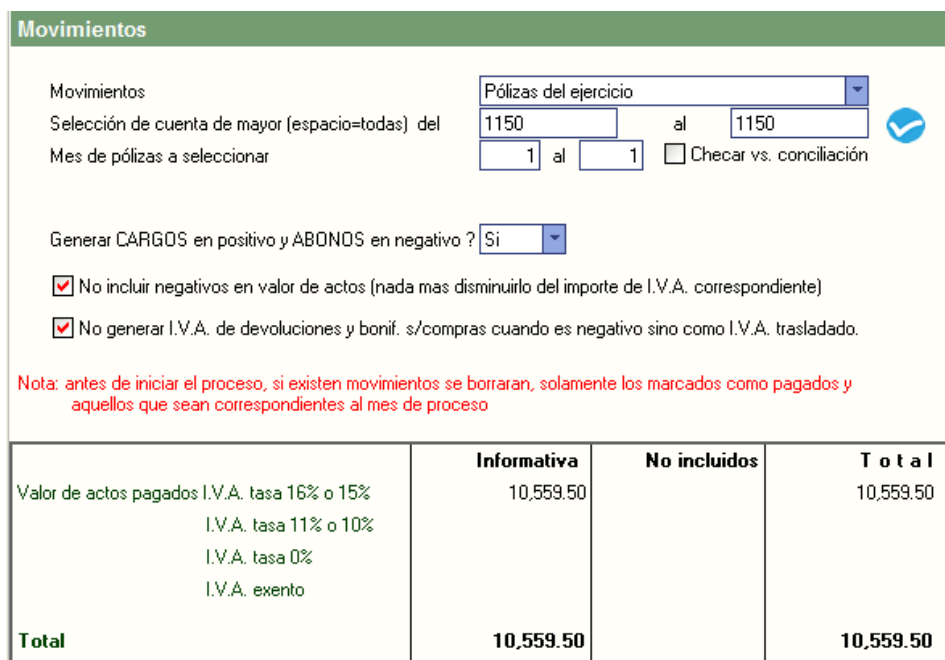

# **Movimientos**

**Movimientos.** Deberá seleccionar una de las siguientes opciones: Pólizas del ejercicio o pólizas del día. En base a la cual el sistema creará el archivo de las facturas con IVA a recuperar.

**Selección de cuenta de mayor (espacio=todas).** Si desea generar el reporte en una sola cuenta o por un rango de cuentas deberá capturarlas en los siguientes campo: **Del.** 1150 **al** 1150.

**Mes de pólizas a seleccionar.** En este campo tecleará el número del mes a generar la declaración. *Ejemplo: Enero = 1; Octubre = 10; etc.*

**Generar CARGOS en positivo y ABONOS en negativo?. Si.** El sistema predefine esta opción y presenta los cargos en positivo (normal) y los abonos en negativo (-). **No.** Para ignorar lo anterior.

**Incluir negativos en valor de actos.** Al seleccionar esta opción el sistema al generar la declaración incluirá en el archivo las bonificaciones y devoluciones de I.V.A. sobre compras, las cantidades

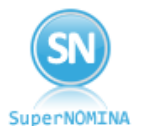

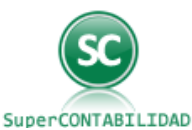

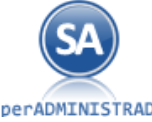

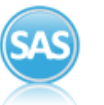

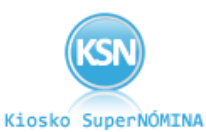

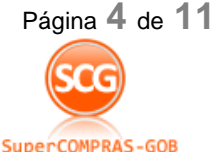

SuperADMINISTRADOR

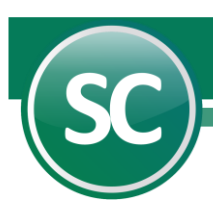

bonificadas serán capturadas en la póliza en la misma cuenta de I.V.A. Acreditable y la cantidad será capturada en negativo. *Ejemplo: -150.*

**No generar I.V.A. de devoluciones y bonificaciones sobre compras (cuando viene negativo).** Al seleccionar esta opción el sistema al generar la declaración informativa de operaciones con terceros, no incluirá las devoluciones y bonificaciones sobre compras.

**Nota.** Para poder ver impresos los puntos antes mencionados genere la declaración e imprime posteriormente un Verificador declaración.

**Generar.** Presione este botón para que sistema genere la declaración.

**Cancelar.** Presione este botón para cancelar la declaración.

**Salir.** Presione este botón para cerrar y/o salir de esta pantalla.

A continuación se presenta un ejemplo de una impresión de un Verificador de declaración para un solo proveedor, para llevar a cabo tal impresión entre al **Menú Régimen simplificado/Recuperación de IVA / Verificador declaración.**

#### CONTABILIDAD ELECTRÓNICA

R.F.C SAE-860204-JE8 HOJA 1/1 Verificador de DECLARACION OPERACIONES con TERCEROS de ENE/2015

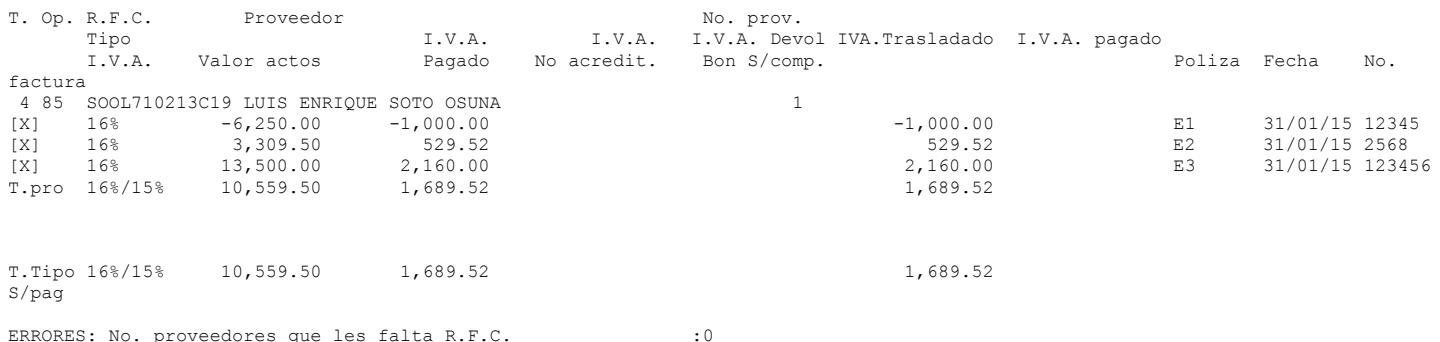

SuperNOMINA

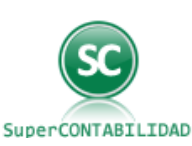

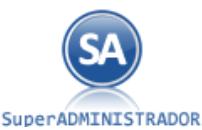

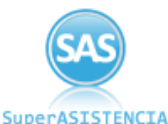

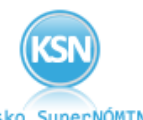

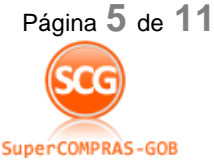

Kiosko SuperNÓMINA

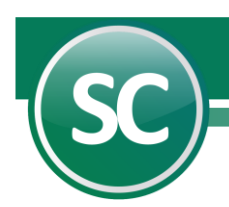

### **Diskette forma A-29 operaciones con terceros**

En esta pantalla especificará la ruta en donde será guardado el archivo con la declaración forma A-29 operaciones con terceros a presentar a S.H.C.P. A continuación se presenta la siguiente pantalla:

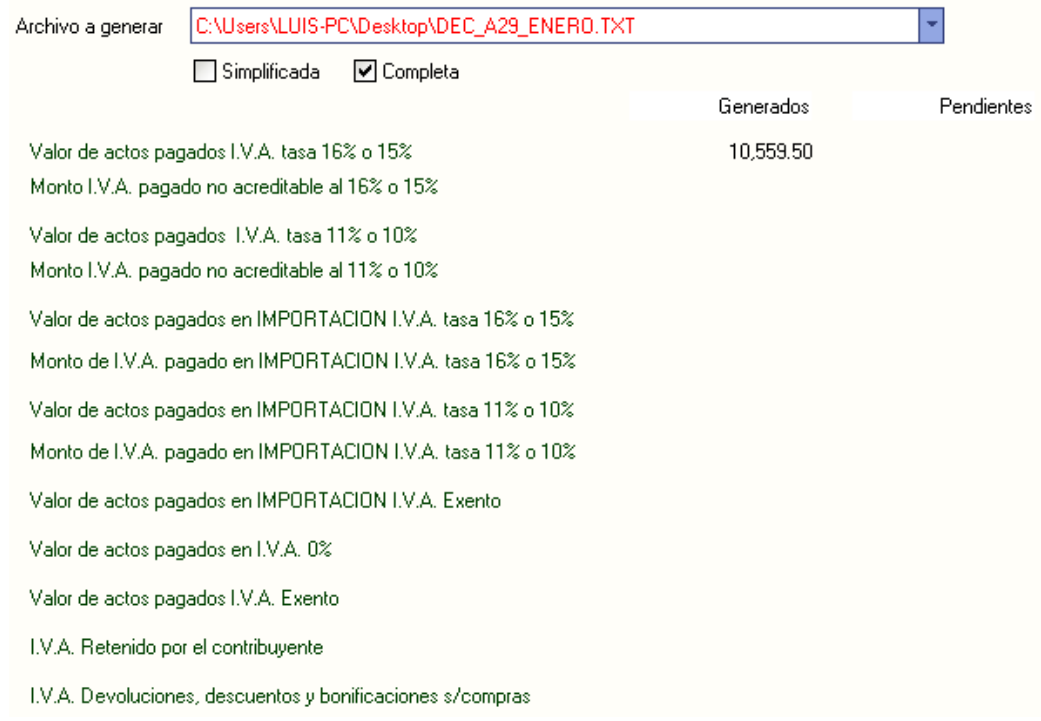

En esta pantalla seleccione el tipo de declaración a presentar simplificada o completa.

**Archivo a generar.** En este campo indique la unidad o destino en donde guardará el archivo de declaración forma A-29 operaciones con terceros. El sistema **SuperCONTABILIDAD** asigna de manera predeterminada la siguiente ruta: C:\Archivos de programa\SuperCONTABILIDAD 2008\DEC\_A29\_Enero.TXT, para guardar el archivo, pero usted podrá indicarle al sistema que guarde el archivo en otra unidad o destino diferente dando un clic en este renglón.

**Generar.** Presione este botón para generar el archivo.

**Cancelar.** Presione este botón para cancelar la generación del archivo y salir de esta pantalla.

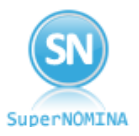

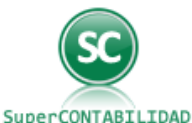

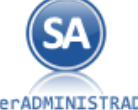

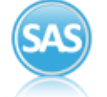

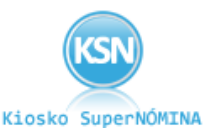

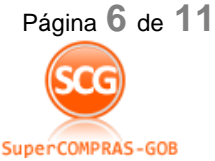

SuperADMINISTRADOR

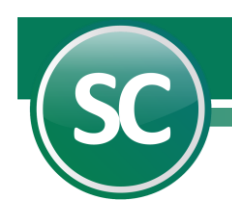

# **TIP´S PARA EL LLENADO DEL FORMATO ELECTRÓNICO A-29 "DECLARACIÓN INFORMATIVA DE OPERACIONES CON TERCEROS. SIMPLIFICADA."**

### **Configuración del equipo**

**Idioma:** En la pestaña "Configuración regional" se deberá seleccionar la opción **"Español (México)".**

**Fecha:** En la pestaña "Fecha" en "Formato de fecha corta" se deberá configurar con la fecha actual y con el siguiente formato **[dd/mm/aaaa]**, ejem: **01/01/2015**

Al descargar e instalar el archivo ejecutable **DIOT.exe** en su computadora, se instalará de manera automática el formato electrónico A-29 "Declaración Informativa de Operaciones con Terceros. Simplificada".

### **Recomendaciones en el llenado**

#### **Apartado de Datos Generales**

En este apartado, invariablemente se debe seleccionar al menos una de las siguientes opciones:

- a) La presenta sin operaciones
- b) La presenta con datos

Además se deberá seleccionar si la declaración es:

- a) Normal o
- b) Complementaria

En caso de ser complementaria, se capturarán los datos siguientes:

- a) Número de operación o folio anterior y
- b) Fecha de presentación anterior

Por último se indicará el periodo correspondiente.

#### **Apartado de Información de Identificación del Proveedor o Tercero**

En el campo "Tipo de tercero", se consideran 3 tipos de proveedor:

- a) Nacional
- b) Extranjero y
- c) Global

Una vez capturado el campo anterior, se deberá señalar el "Tipo de operación", correspondiente para cada tipo de tercero.

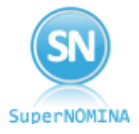

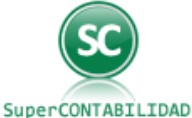

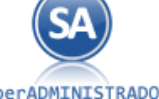

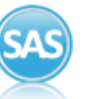

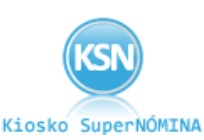

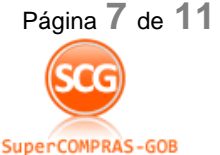

SuperADMINISTRADOR

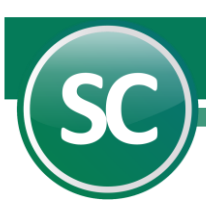

El renglón del RFC permite la captura del & (Ampersand).

**Proveedor global**: Es aquel que no esté relacionado de forma individual conforme a lo establecido en la regla 5.1.2 de la Resolución Miscelánea Fiscal para 2007 (pagos que no rebasen de \$50,000.00 por proveedor y que no excedan del 10% del total de pagos realizados en el mes a todos los proveedores).

Al seleccionar la opción de "Proveedor global", se inhabilitarán los campos de RFC, Número de ID Fiscal, Nombre del extranjero, País de residencia y Nacionalidad.

**Proveedor extranjero:** Cuando se ha seleccionado esta opción, los campos de "País de residencia" y "Nacionalidad" se habilitarán al capturar el "Nombre del Extranjero", en este caso se habilitarán además los campos correspondientes a "RFC" y "Número de ID Fiscal".

En el campo "Valor de los actos o actividades pagados de IVA" se anotará la **SUMA** de los actos o actividades correspondientes a las tasas del 16%.

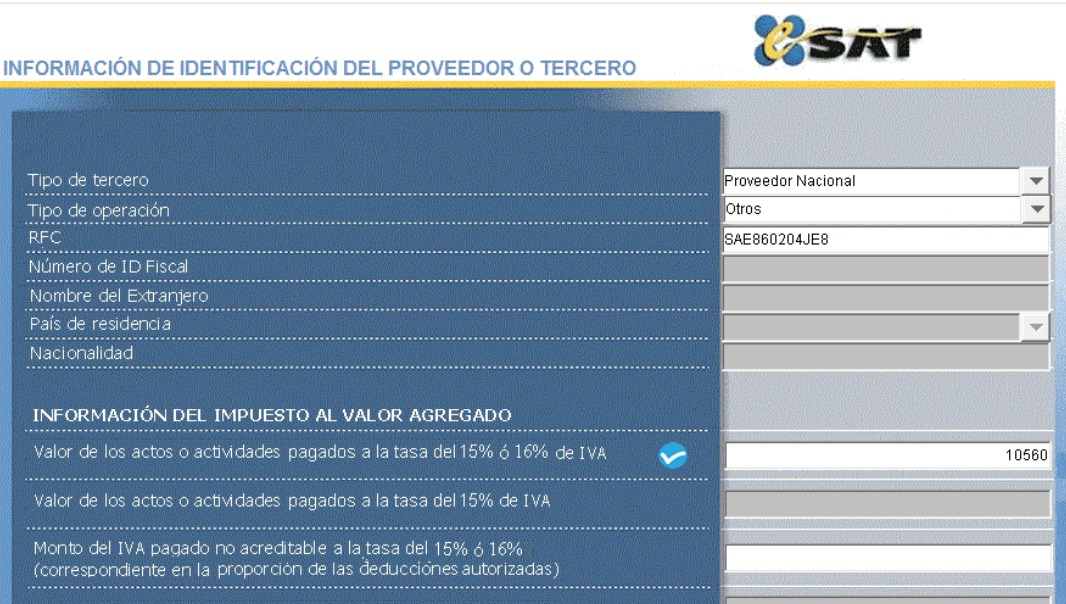

El campo "Total de IVA retenido al Contribuyente (Acreditable)" es un dato OBLIGATORIO, por lo que deberá anotarse la cantidad que el proveedor o tercero le haya retenido o, en su caso, cero.

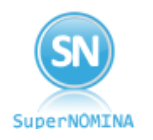

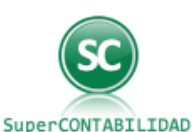

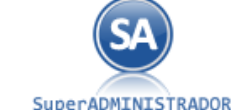

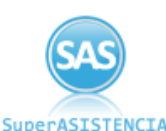

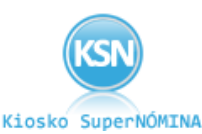

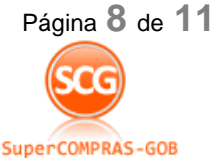

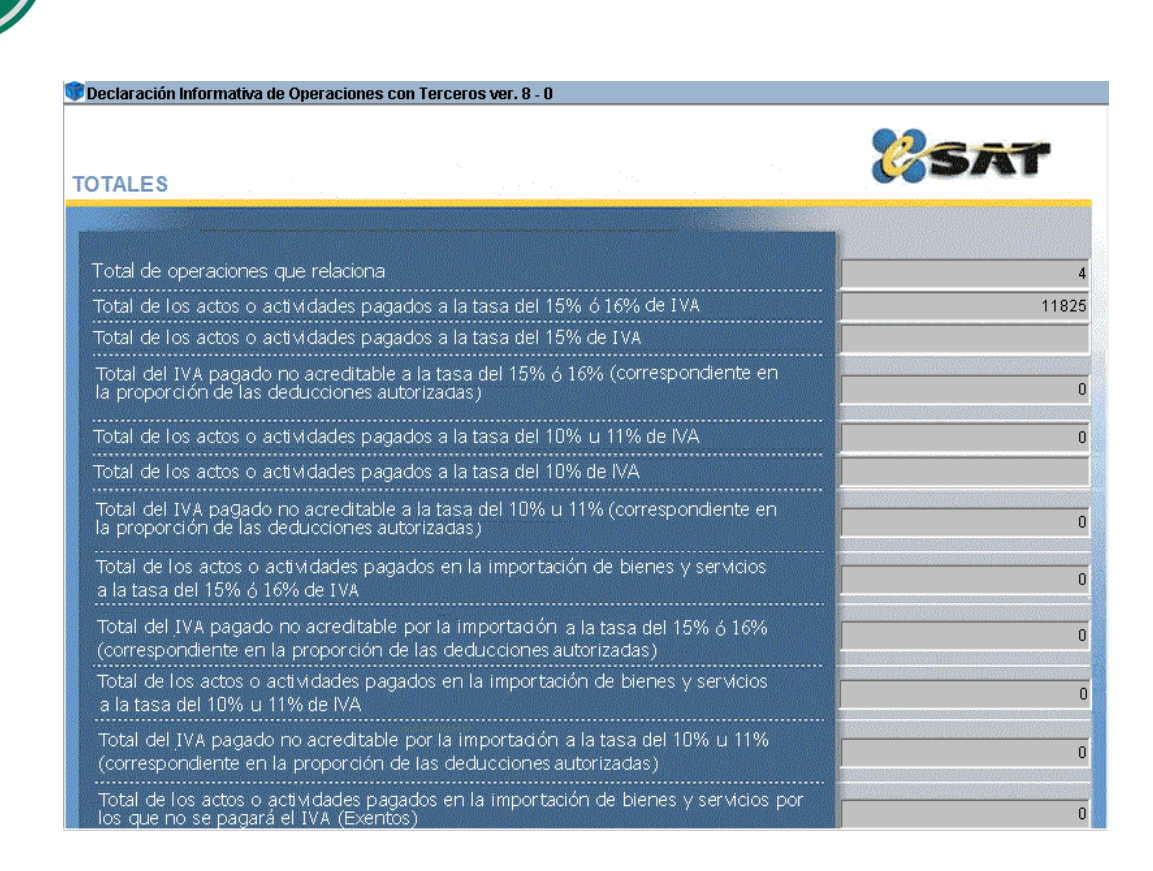

### **Impresión de información**

a) Para imprimir la página que se está visualizando, se deberá seleccionar del menú "Herramientas" (parte superior de la aplicación), la opción "Imprimir página actual".

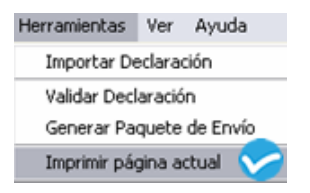

I

b) O bien, podrá obtener la totalidad de la información en un archivo "pdf" para su posterior impresión, seleccionando de la barra de herramientas el ícono "Generación de archivo PDF". El archivo obtenido se guarda automáticamente en la unidad C: del equipo, en la carpeta generada para la propia aplicación (A-29 "Declaración Informativa de Operaciones con Terceros. Simplificada").

Antes de generar el Paquete de Envío (Encriptación de la información) se sugiere **Imprimir la declaración**, a fin de que se verifique la información capturada.

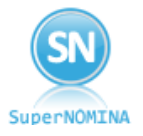

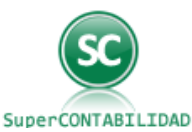

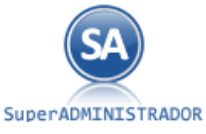

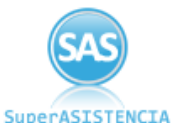

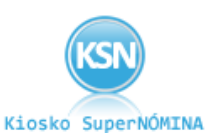

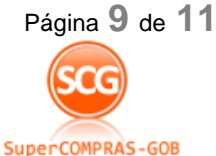

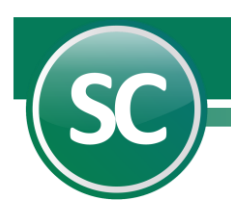

### **Importación de la información (Carga BATCH o carga masiva)**

Podrá realizar la carga masiva de información de un archivo .txt al formato electrónico A-29 "Declaración Informativa de Operaciones con Terceros. Simplificada", para lo cual tendrá que importar la información eligiendo del menú "Herramientas" (parte superior de la aplicación) la opción "Importar Declaración".

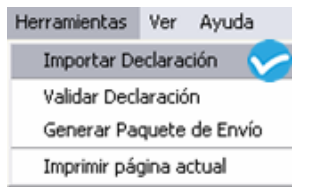

El sistema desplegará la ventana "Importar datos", en la cual se indicará la ruta donde se ubica el archivo .txt correspondiente.

En la misma ventana, en el botón "Layout" encontrará información de cómo crear el archivo .txt para la carga masiva de información con los tipos y valores permitidos en la importación (información integrada por 16 campos).

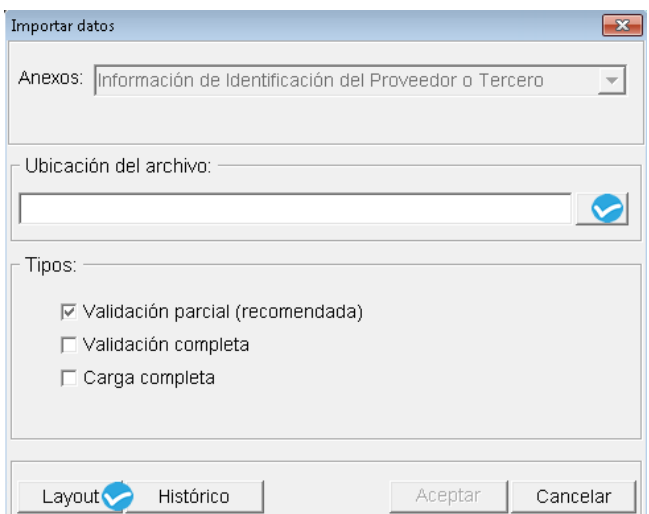

# **Validación y envió**

Una vez que la declaración (Formulario) se ha capturado con la información debida, es necesario validar la declaración para que el programa realice las operaciones correspondientes de manera automática, a fin de detectar las posibles inconsistencias en la captura, para lo cual se seleccionará el ícono  $\blacksquare$ .

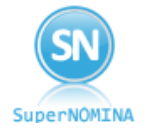

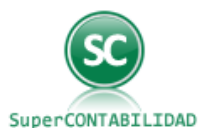

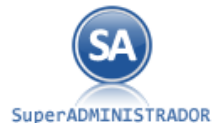

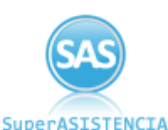

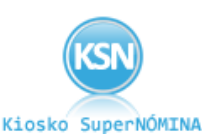

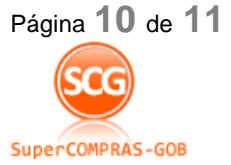

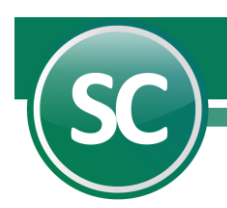

El siguiente paso es "Generar paquete de envío" (archivo ".dec"). Para ello, se deberá seleccionar del menú "Herramientas" la opción "Generar paquete de envío" o, en su caso, seleccionando de la

barra de herramientas el ícono.

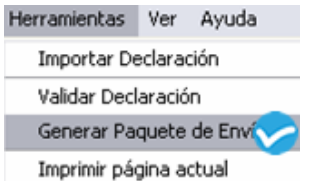

Para no perder la ubicación y el nombre del archivo generado se recomienda que una vez Encriptada la declaración se tome nota de dicha ubicación.

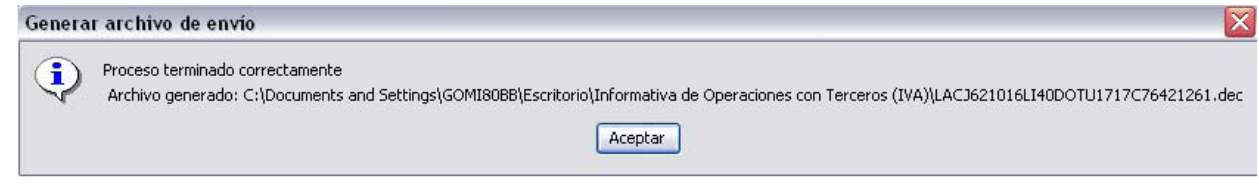

Una vez que el archivo va a enviarse por Internet a través de la página del SAT, deberán tomarse las siguientes consideraciones:

- Deberá contar con su Firma Electrónica Avanzada (FIEL) o, en su caso con la CIEC.
- Deberá acceder a través de la página del SAT (www.sat.gob.mx) en eSAT OPERACIONES – ENVÍO DE LA DECLARACIÓN INFORMATIVA DE OPERACIONES CON TERCEROS SIMPLIFICADA.
- Deberá conocer la ubicación exacta del archivo ".dec".
- Deberá enviar el archivo ".dec" correspondiente al contribuyente que se está autenticando.
- Después de dar clic al botón enviar, en su caso, deberá apuntar y/o imprimir el número de folio que aparezca en pantalla.

Será necesario que anote y conserve el número de folio antes señalado una vez enviada la información, ya que será necesario para imprimir o reimprimir el acuse de recibo de la declaración desde la página del SAT en Internet.

#### **Nota:**

Cuando se tengan más de 500 registros, presentará el formato electrónico A-29 "Declaración Informativa de Operaciones con Terceros. Simplificada" en la Administración Local de Asistencia al Contribuyente mediante los dispositivos CD o USB.

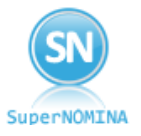

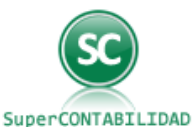

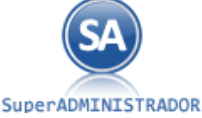

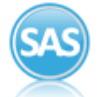

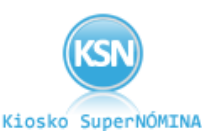

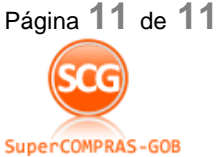